#### COMMUNITY

Search all content

Log in to participate

Home > Home Knowledge Base > Knowledge Knowledge Base > Guides Knowledge Base

> Canvas Knowledge Base > Observer Guide

> How do I link a student to my user account as an o...

# How do I link a student to my user account as an observer? % 🗀

If you <u>signed up for a Canvas account as a parent</u>, you can add students to observe within the same institution. Additionally, if an institution created an observer account linked to a student for you, you can add students to observe.

To link yourself to a student, you will need to enter a student-specific pairing code. Pairing codes are case sensitive and are valid for seven days. Students can generate pairing codes from their User Settings. Depending on institution permissions, admins and instructors may also be able to generate pairing codes. For more information on pairing codes, view the <u>Pairing Codes - Frequently</u> <u>Asked Questions PDF</u>.

#### Notes:

- You cannot add students whose accounts are not within your same institution (Canvas URL). To observe students in another institution, you must sign up for an account using that institution's Canvas URL.
- If you are not able to access all of a student's courses, the option to link to additional students is not available to you.
- Once you have linked to a student from the Observing page, you cannot remove the student. To remove a student, please contact the student's instructor.

#### **Open User Settings**

| 2.7.5<br>1.5<br>1.2<br>2<br>2 | ×              |
|-------------------------------|----------------|
|                               | Caroline Jones |
| Account                       | Logout         |
| روے<br>Dashboard              |                |
| E<br>Courses                  | Settings 2     |
| <u>م</u>                      | Notifications  |
| ===<br>Calendar               | Files          |
| <b>E</b>                      | ePortfolios    |
| Inbox                         |                |
| ?<br>Help                     |                |
| Help                          |                |

In Global Navigation, click the **Account** link [1], then click the **Settings** link [2].

### Open Observing

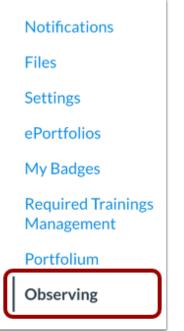

In User Navigation, click the **Observing** link.

#### Add Student

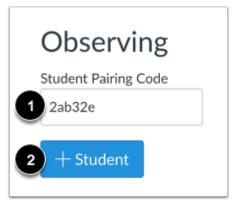

Type the pairing code in the **Student Pairing Code** field [1] and click the **Add Student** button [2].

### View Student

| Student Pairing Code<br>+ Student |
|-----------------------------------|
| + Student                         |
| + Student                         |
|                                   |
|                                   |
|                                   |
| Students Being Observed           |
| Emily Boone                       |

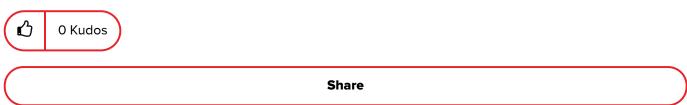

#### **Version history**

Revision #:2 of 2Last update:07-30-2020 08:13 PMUpdated by:CanvasDocTeam

View article history

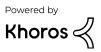

## **\$** INSTRUCTURE

| REFERENCE            | COMPANY  | HELP     |
|----------------------|----------|----------|
| Community Guidelines | Partners | Support  |
| Security             | Jobs     | Guides   |
| Developers           | About Us | Releases |
| Open Source          | Privacy  | Status   |

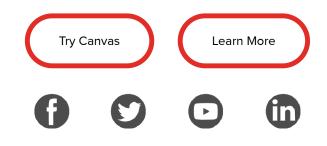

 $\ensuremath{\mathbb{C}}$  2020 Instructure. All rights reserved